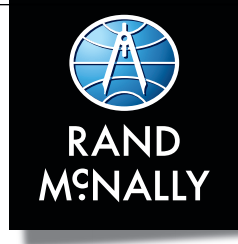

# **TND**<sup>\*</sup> TABLET 85 QUICK START GUIDE

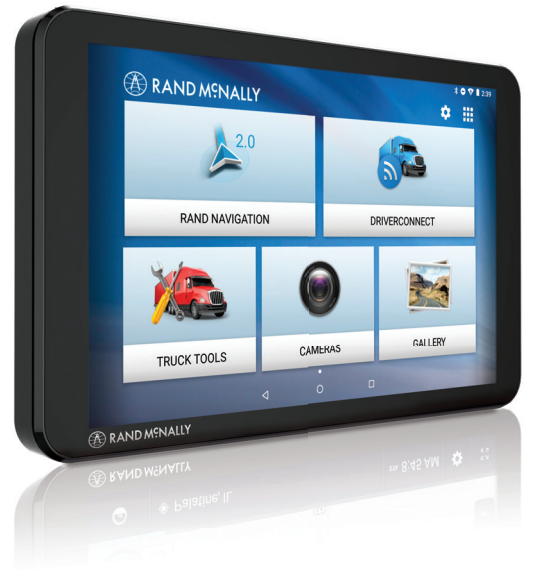

**Support www.randmcnally.com/support 877-446-4863**

TND-TABLET85-100419-001-v1

## **Getting Started**

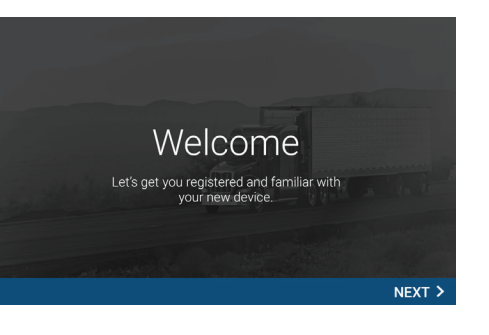

#### **Connecting to Wi-Fi**

When you first turn on your tablet, you'll be asked to select a Wi-Fi network to connect to the Internet. A Wi-Fi connection is required to browse the web, download apps, and use Internetenabled features such as weather and traffic. Choose your wireless access point or hotspot from the list and type in your password.

**Note:** If you skip this step, you will not be able to use all the features of your tablet. The Truck GPS app, however, does not require a Wi-Fi connection.

#### **Registration**

In the next step, you'll be prompted to register your tablet with Rand McNally. Your registration ensures that you have access to the latest information and updates, as well as Customer Support.

**1**

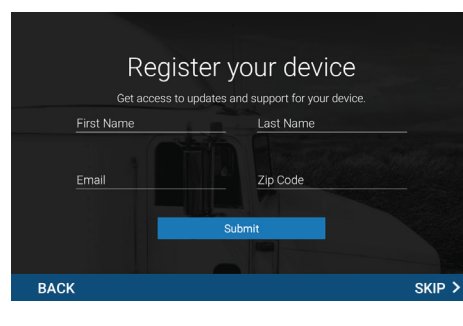

**2**

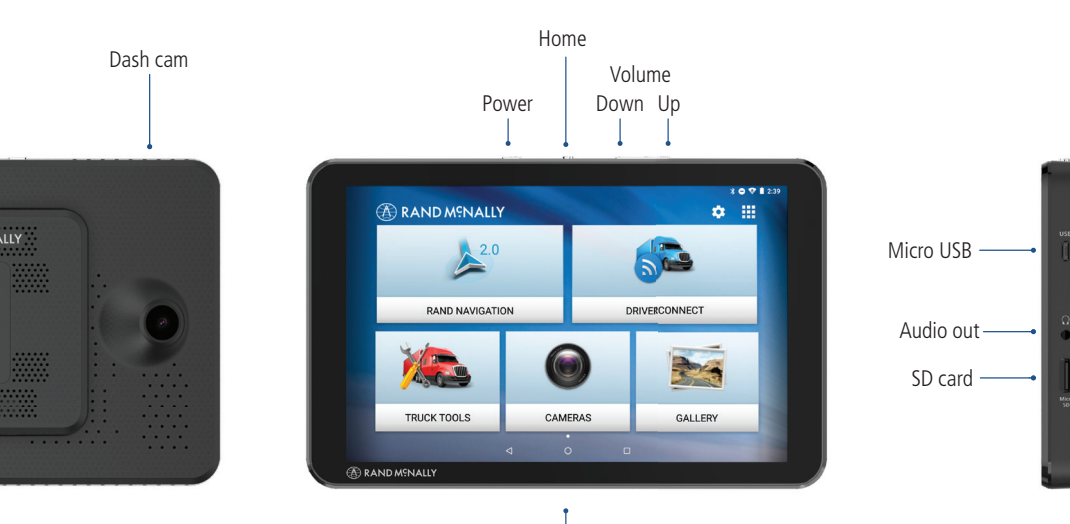

## **Your TND™ Tablet Install the Mount**

**NOTE:** Follow all local regulations governing the placement of the mount.

- Select an area with a line of sight to the sky and GPS satellites.
- Clean and dry the mounting area.
- Remove the suction cup protective film.
- 4. Attach the two pieces of the mount together.
- Adjust the angle of the mount.
- 6. Pull the suction cup lever up to release suction.
- Plug the power cord into the mount and the vehicle's 12-volt power source.
- 8. Place and hold the mount suction cup against the mounting surface.
- 9. Press the suction cup lever down until it snaps into place.
- 10. Snap the tablet onto the mount.
- 11. Adjust the tablet so that it can be easily seen and does not block the driver's line of sight.

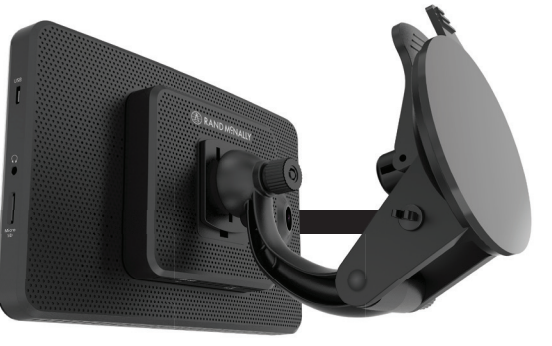

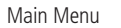

## **Android User Interface**

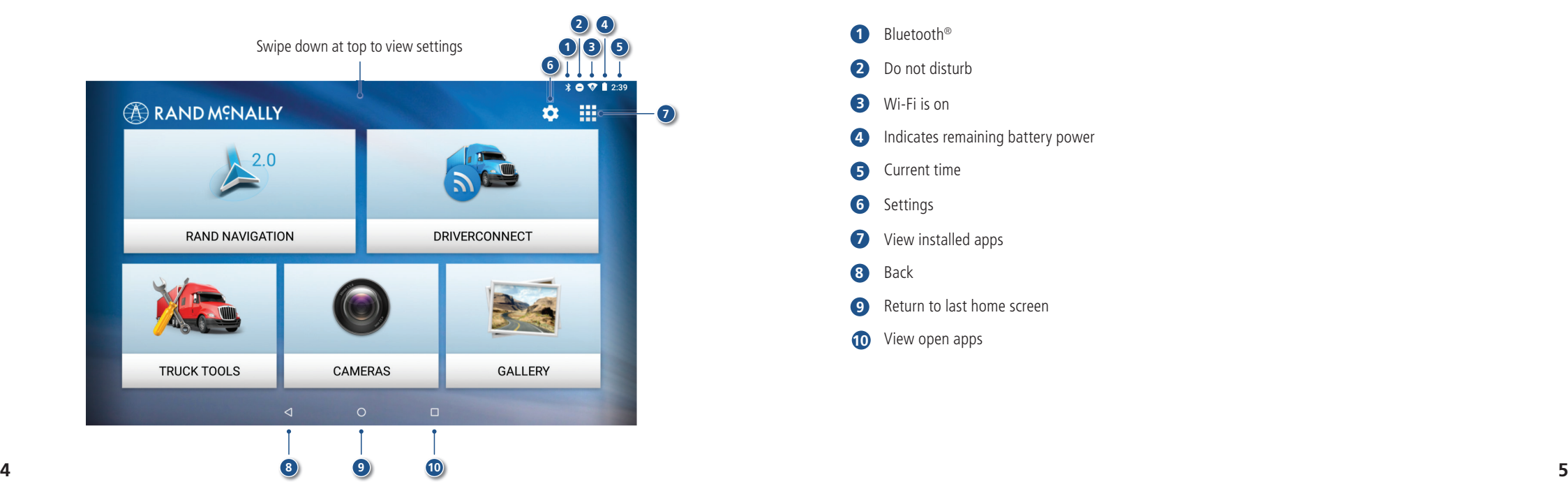

## **Android User Interface**

- Bluetooth®
- Do not disturb
- Wi-Fi is on
- Indicates remaining battery power
- Current time
- Settings
- View installed apps
- Back
- Return to last home screen
- View open apps

#### **Main Menu**

- **Rand Navigation 2.0**
- **DriverConnect**
- **Truck Tools**
- **Cameras**
- **Gallery**

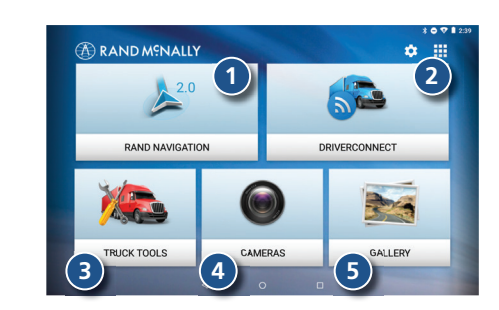

## **Rand Navigation**

- Route to a location.
- Select map view mode: Heading up, North up or 3D view.
- Wi-Fi connected services.
- Zoom in/out.
- Return to current location.
- Virtual dashboard.
- Current street name, upcoming intersection, or current location.
- Local time and Elevation.
- Settings: General, Truck Info, Route, Map and Warnings.
- Hide/display screen information and controls.

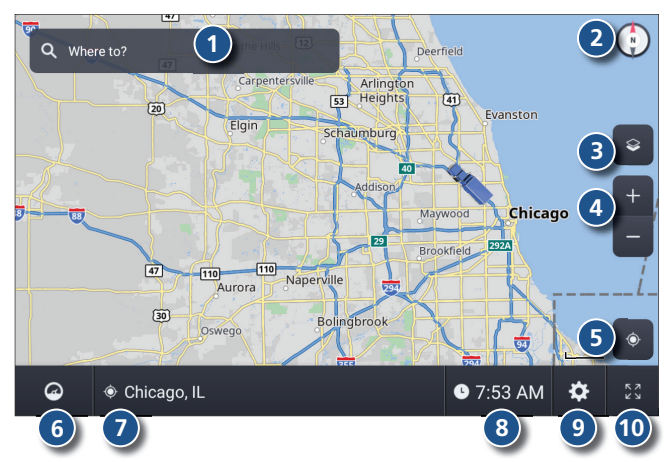

## **Rand Navigation > Truck Info and Warnings**

1. Tap **Settings** .

- 2. Tap **Truck Info** or **Warnings** tab .
- 3. Tap  $\blacksquare$  and  $\blacktriangle$  to view options.
- Tap the option button to be changed.
- 5. Enter new settings.
- 6. Tap  $\left\langle \right\rangle$  to save changes.

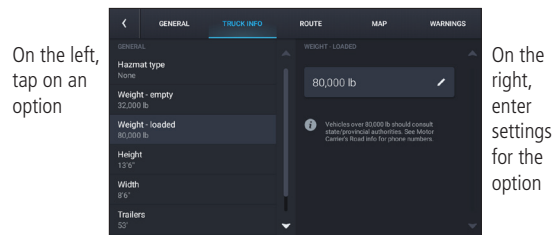

## **Rand Navigation > Preferences**

- 1. Tap **Settings** .
- 2. Tap the **General, Route** or **Map** tab.
- 3. Tap  $\blacktriangleright$  and  $\blacktriangle$  to view options.
- Tap the option button to be changed.
- Enter new settings.
- 6. Tap  $\leq$  to save changes.

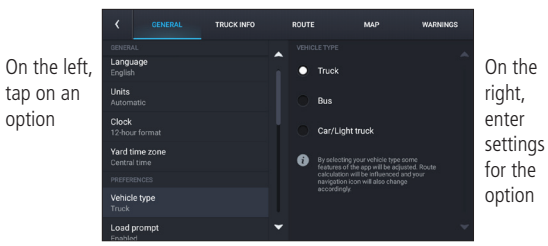

On

## **Rand Navigation > Destination**

- **1** Route to a searched location. Tips:
	- Search for addresses, streets, cities and points of interest.
	- Address searches should include either a city or postal code.
	- Avoid using punctuations.
	- Avoid using street prefixes and suffixes.
- **2** Route to a New location.
- **3** Plan a multi-stop trip or record a trail.
- **4** Return to a previous location.
- **5** Access the Address book.
- **6** Route to a Point of Interest (POI).
- **7** Return Home.
- **8** Route to Work.

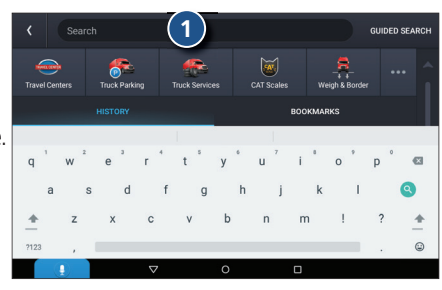

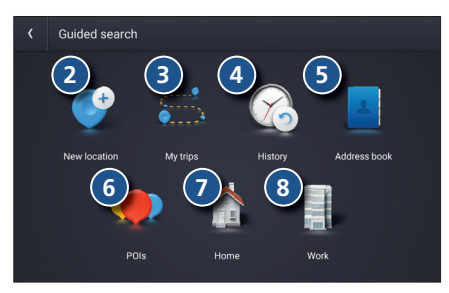

**8**

## **Rand Navigation > New Location**

- 1. Tap **Where to? > Guided Search > New location** .
- 2. Tap **Address** .
- 3. Enter the name of the city. (**NOTE:** As you type, the keyboard only displays the next possible letter.)
- Results appear in the list. Tap the city to select.
- 5. Enter the street name. Tap the street name to select.
- 6. Enter the house number. Tap the address to select.

### **Tips**

- You can also route to a new location by **City center, Intersection, Coordinates**, or choose **Address > Postal Code** .
- View recent destinations by tapping **Where to? > Guided Search > History** .
- View recent cities by tapping **Where to? > Guided Search > New location > Address** .
- View saved locations by tapping **Where to? > Guided Search > Address book > Bookmarks** .
- **10 11 Guided Search > My trips** . • View saved trips by tapping **Where to? >**

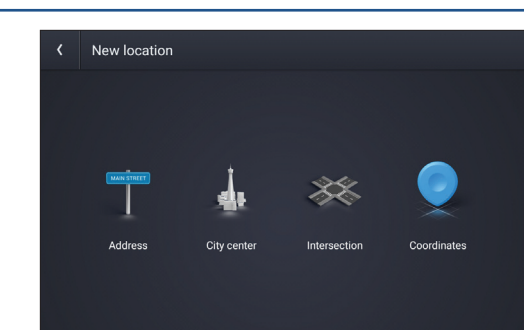

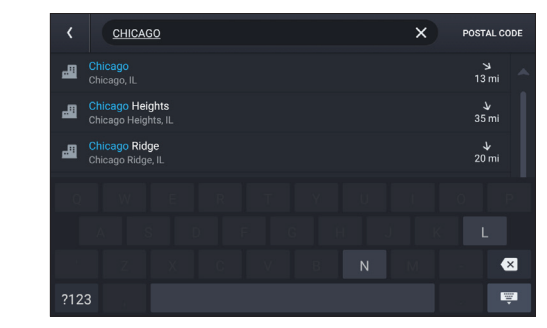

## **Rand Navigation > Confirm Destination Windows**

- **1** Create bookmark.
- **2** Destination address.
- **3** Coordinates.
- **4** Cross reference to printed Rand McNally *Motor Carriers' Road Atlas* .
- **5** Begin route to destination.
- **6** Reorder locations*.*
- **7** Modify Route avoids, review Route details, Overview and Save to My trips.
- **8** Add a location.
- **9** Review route details.
- **10** Compare the primary and alternate route(s) and choose one.
- **11** Start route.

\*To manage via points, Tap **Where to? > Guided Search > My trips > Multi-stop trips**. You can add up to 10 destinations in a multi-stop trip.

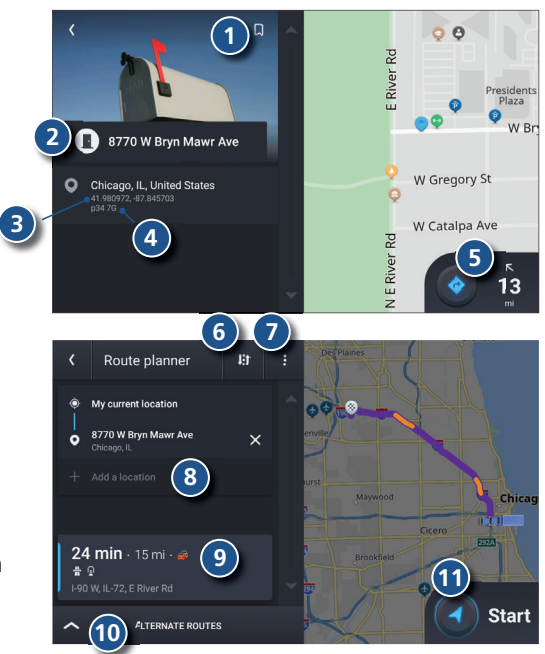

## **Rand Navigation > Route Map Window**

Next maneuver instructions.

- Next maneuver street name or highway sign.
- Check upcoming exits for food, gas, hotels and other places.

Route options.

- Select map view mode: Heading up, North up or 3D view.
- Wi-Fi connected services.
- Zoom in/out.
- Current speed (NOTE: Turns red for speed warnings).
- Posted speed limit. Tap to open a "Tell Rand" about speed limits.

Volume control.

- Virtual dashboard.
- Current street name, upcoming intersection, or current location.
- Arrival time, remaining time, remaining distance or other options.
- Settings: General, Truck Info, Route, Map and Warnings.
- Hide/display screen information and controls.

 **4** EXIT 40B<sup>7</sup> Kennedy Expy / Chicago  $5)$   $\left( 6\right)$ W Talcott Rd **Troquois**<br> **Woods**<br> **Forest** Woods<br>Forest<br>reserve  $10 +$   $\begin{array}{|c|c|} \hline \mathbf{M} & 43 \\ \hline \end{array}$  **A** 1-294 S / Tri-State Tollway ETA 5:09 PM  $\bullet$ **12 13 14 15**

## **Rand Navigation > Junction View**

When on a route, Junction View displays when you have an upcoming maneuver. Once past the maneuver, Junction View closes and the previous window displays.

- Signs to follow for the next maneuver.
- Exit to follow for the next maneuver.
- Number and direction of lanes for the next maneuver.
- Distance to the upcoming maneuver. Distance decreases as you approach the maneuver.
- Lane assist arrows.
- Dismiss Junction View.

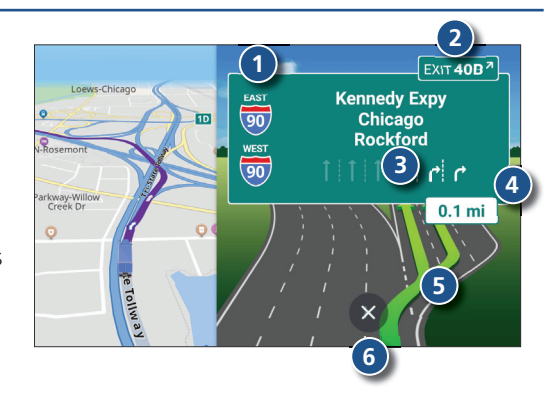

## **Rand Navigation > Points of Interest (POIs)**

With an active route, tap **Route Options > Search / Add a Stop > Guided Search > POIs**.

#### Search for a POI:

- Near your truck.
- In a particular city.
- Along your route.
- Near your destination.

#### POI Categories:

- Select a category.
- Search your custom POIs.
- Find popular truck-friendly POIs.

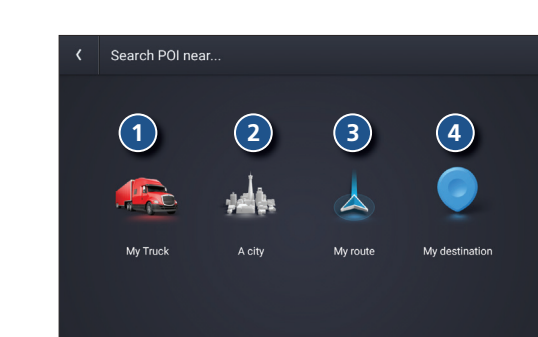

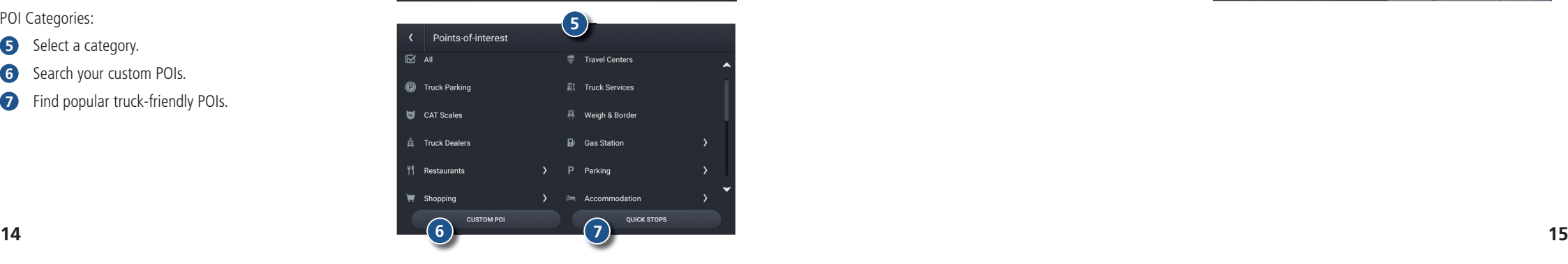

## **Rand Navigation > POIs -** *continued*

- Tap location to select.
- Search by name.
- Search by available services.
- Search Nearby, My destination or Along route.

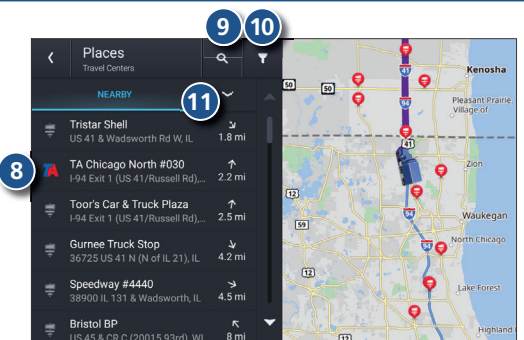

## **Rand Navigation > Virtual Dashboard**

- Distance to next maneuver.
- Current leg progress.
- Date.
- Sunrise and sunset times based on vehicle location and day.
- Elevation at current location.
- Current location.
- Create bookmark.
- Nearest cross street.
- Current speed.
- Current milemarker.
- Current direction of travel.
- Posted speed limit.
- ETA and current time at the yard, current location and destination.
- Trip information for up to three trips. Includes odometer settings, hours and speeds.
- Add fuel purchase information.

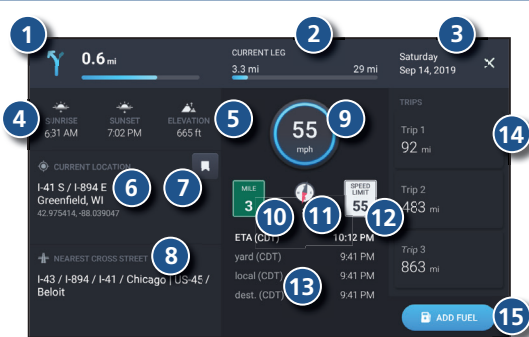

## **Rand Navigation > Status and Mileage**

- 1. Tap **Truck Tools > Status, Mileage & Fuel** .
- 2. Tap the **Status** tab to view timers, odometer readings and average speed.
- 3. Tap on a field to change or reset the number.

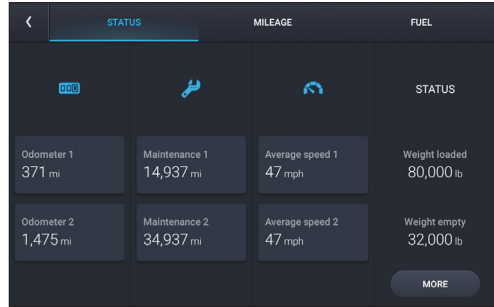

- 4. Tap the **Mileage** tab to view a list of mileage logs by quarter.
- Tap on a quarter to view individual logs.

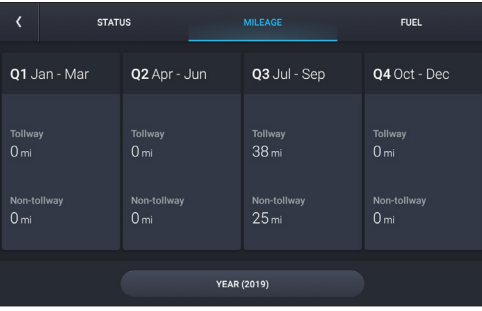

## **Rand Navigation > Fuel**

- 1. Tap **Truck Tools > Status, Mileage & Fuel** .
- 2. Tap the **Fuel** tab to view a list of fuel logs by quarter .
- 3. Tap on a quarter to view individual logs.
- 4. Tap **Add Fuel** to record the date, location and cost of fuel purchase.
- 5. Tap on a field to make changes.
- 6. Tap **Save** .

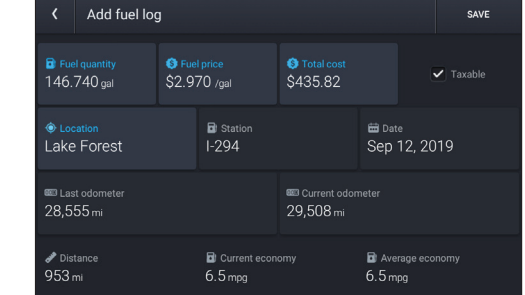

## **Rand Navigation > Fuel Prices, Weather and Traffic**

**Note**: These features require a Wi-Fi connection. To access fuel prices, weather and traffic, tap the Wi-Fi connected services button

Enable the appropriate slider  $\bullet$   $\bullet$   $\bullet$   $\bullet$   $\bullet$   $\times$ to view fuel prices, weather and traffic on the map.

Tap the Wi-Fi connection settings button  $\frac{\times}{\sqrt{2}}$  to view details and settings for fuel, weather and traffic.

Tap the Fuel tab to view, sort and filter a list of prices, as well as modify preferences.

Tap the Weather tab to view weather conditions and modify weather layer preferences.

Tap the Traffic tab to view a traffic flow and incident list.

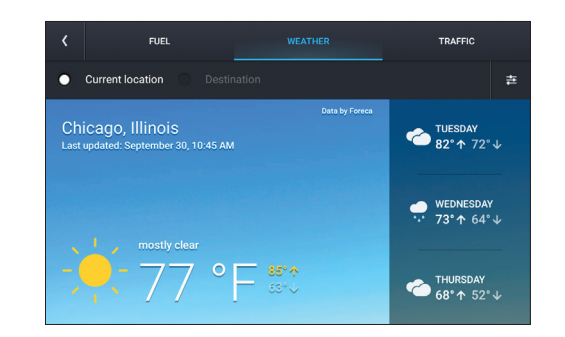

#### **Warnings, End-User License Agreement, and Warranty**

IC Statement:

This device complies with Industry Canada's licence‐exempt RSSs. Operation is subject to the following two conditions: (1) This device may not cause interference; and (2) This device must accept any interference, including interference that may cause undesired operation of the device. Le présent appareil est conforme aux CNR d'Industrie Canada applicables aux appareils radio exempts de licence. L'exploitation est autorisée aux deux conditions suivantes : (1) l'appareil ne doit pas produire de brouillage, et (2) l'utilisateur de l'appareil doit accepter tout brouillage radioélectrique subi, même si le brouillage est susceptible d'en compromettre le fonctionnement. FCC Statement: This equipment has been tested and found to comply with the limits for a Class B digital device, pursuant to Part 15 of the FCC Rules. These limits are designed to provide reasonable protection against harmful interference in a residential installation. This equipment generates uses and can radiate radio frequency energy and, if not installed and used in accordance with the instructions, may cause harmful interference to radio communications. However, there is no guarantee that interference will not occur in a particular installation. If this equipment does cause harmful interference to radio or television reception, which can be determined by turning the equipment off and on, the user is encouraged to try to correct the interference by one or more of the following measures: --Reorient or relocate the receiving antenna.

--Connect the equipment into an outlet on a circuit different from that to which the

--Increase the separation between the equipment and receiver.

--Consult the dealer or an experienced radio/TV technician for help. Caution: Any changes or modifications not expressly approved by the party responsible for compliance could void the user's authority to operate the equipment.

This equipment complies with FCC radiation exposure limits set forth for an uncontrolled environment. This transmitter must not be co-located or operating in conjunction with any other antenna or transmitter. IC Radiation Exposure Statement: This equipment complies with Canada radiation exposure limits set forth for uncontrolled environments.This transmitter must not be co-located or operating in conjunction with any other antenna or transmitter. Déclaration d'IC sur l'exposition aux radiations: Cet équipement est conforme aux limites d'exposition aux radiations définies par le Canada pour des environnements non contrôlés. Cet émetteur ne doit pas être installé au même endroit ni utilisé avec une autre antenne ou un autre émetteur.

**20**

receiver is connected.